## Erweiterte Wireless-Einstellungen auf der RV110W

## Ziel

Mit dem Webkonfigurationsprogramm kann ein Benutzer verschiedene Wireless-Einstellungen auf dem RV110W so ändern, dass der Router bei optimaler Leistung ausgeführt wird. In diesem Artikel wird erläutert, wie Sie die erweiterten Wireless-Einstellungen auf der RV110W konfigurieren.

## Anwendbare Geräte

● RV110 W

## Verfahrensschritte

Schritt 1: Wählen Sie im Webkonfigurationsprogramm Wireless > Advanced Settings (Wireless > Erweiterte Einstellungen). Die Seite Erweiterte Einstellungen wird geöffnet.

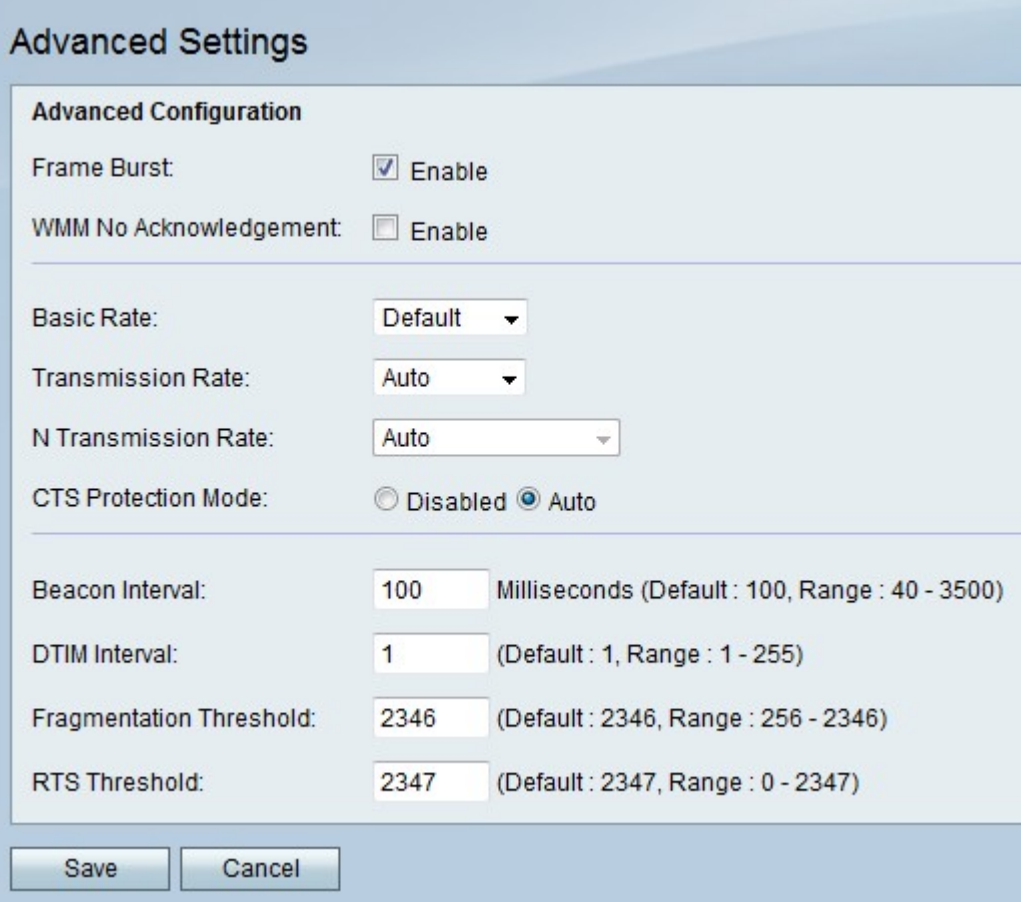

Schritt 2: Aktivieren Sie rechts neben Frame Burst das Kontrollkästchen Enable (Aktivieren), um die Wireless-Geräte im Netzwerk mit der optimalen Leistung auszuführen, die die Gerätehersteller zulassen.

Schritt 3: Aktivieren Sie rechts neben WMM No Acknowledgement (WMM-Keine Bestätigung) das Kontrollkästchen Enable (Aktivieren), um Daten effizienter zu senden, es können jedoch mehr Fehler auftreten.

Schritt 4: Wählen Sie im Dropdown-Menü Basic Rate (Basisrate) eine Übertragungsrate aus, mit der das Gerät Daten übertragen kann.

- 1-2 Mbit/s: Diese Option eignet sich am besten für ältere Wireless-Technologien.
- Standard Diese Option überträgt alle standardmäßigen Wireless-Raten.
- All (Alle): Diese Option überträgt alle Wireless-Raten.

Schritt 5: Wenn der Wireless-Netzwerkmodus nicht "N-Only" (Nur N) ist, wählen Sie im Dropdown-Menü Transmission Rate (Übertragungsrate) die Datenübertragungsrate aus. Der Wireless-Netzwerkmodus kann unter Wireless > Basic Settings (Wireless > Grundeinstellungen) eingestellt werden.

Hinweis: Auto verwendet die schnellste verfügbare Datenübertragungsrate.

Schritt 6: Wenn der Wireless-Netzwerkmodus "N-Only" (Nur N) lautet, wählen Sie im Dropdown-Menü N Transmission Rate (N-Übertragungsrate) die Datenübertragungsrate aus.

Schritt 7: Klicken Sie rechts neben dem CTS-Schutzmodus auf das Optionsfeld Deaktiviert, um den Clear-To-Send (CTS)-Schutz zu deaktivieren, der alle Wireless-Übertragungen vom und zum Netzwerk überprüft, oder klicken Sie auf Auto, um den CTS-Schutz nur bei Bedarf zu verwenden.

Schritt 8: Geben Sie im Feld Beacon Interval (Beacon-Intervall) die Zeit in Millisekunden ein, in der Pakete zur Synchronisierung des Wireless-Netzwerks gesendet werden.

Schritt 9: Geben Sie im DTIM-Intervall an, wie häufig ein Beacon-Paket neue Daten für das Netzwerk enthält, auch bekannt als Delivery Traffic Indication Message (DTIM).

Schritt 10: Geben Sie im Fragmentierungsschwellenwert einen Wert für die maximale Größe eines Pakets ein, bevor es zur einfacheren Übertragung in Fragmente aufgeteilt wird.

Schritt 11: Geben Sie im Feld RTS-Grenzwert einen Wert für den RTS-Grenzwert (Right-to-Send) ein, d. h. die Mindestgröße eines Pakets, bevor der Server mit der Anpassung der Paketgröße beginnt.

Schritt 12: Klicken Sie auf Speichern, um die Änderungen zu speichern, oder auf Abbrechen , um sie zu verwerfen.